### **Installation SDR-Consol V2.3**

**LOGICIELS**

Nous allons traiter ici seulement l'installation avec la clef TNT standard **2832U 820T2** (Compatible avec la RTL2832U R820T2 TCXO plus performante, blindée avec prise SMA)

#### *Rédaction par Daniel FORTIER F1UCG le 13/05/2016,*

*Remise à jour le 30/05/2016 à partir de l'excellente publication de* **F8RFL** *en 2013, complétée et réactualisée…*

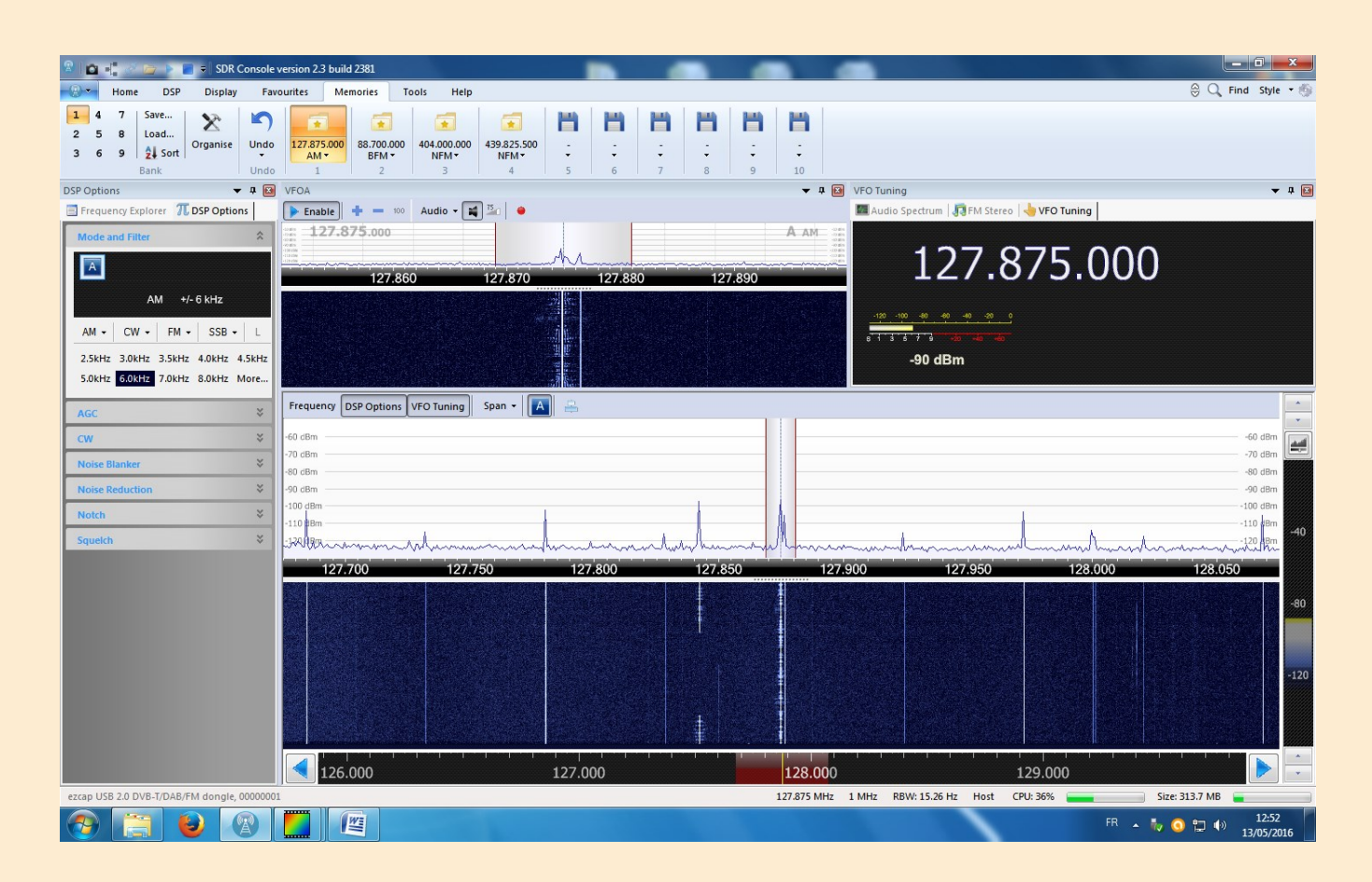

Ce logiciel n'est pas trop gourmand en ressource processeur, il l'est beaucoup moins que HD-SDR et que SDR# Sharp. Il ne nécessite qu'env. 300 Mo de RAM. Il est aussi performant que HD-SDR et permet d'obtenir une sensibilité meilleure de +30 dB par rapport à SDR# Sharp, en utilisant la même clef RTL2832 et a une présentation graphiques agréable.

On peut surtout recevoir chaque mode avec les meilleures largeurs de bande et les rappeler individuellement dans les mémoires.

Il fonctionne sous XP, W7, W8, W10. NB : Nécessite VisualC ++ et Framework.NET

La configuration la plus légère utilisera 1 seul VFO et une bande de 1 MHZ maximum !

**Processeur :** - nécessite un INTEL « Pentium 4 » ou mieux un « Duo CPU »…etc

marche souvent mal avec un INTEL « CELERON »

ne marche pas avec beaucoup d'AMD, cependant :

marche bien avec AMD ATHLON XP1700 et séries suivantes.

## **LOGICIELS**

Pour commencer il faut télécharger la version 2.3 de SDR-RADIO sur le site de développement, ici : [http://v2.sdr-radio.com/.](http://v2.sdr-radio.com/) Il existe en deux versions : en 32 bits et en 64 bits, dernier : *version 2381 du 3 février 2016.*

Le setup détectera le type d'OS 32 ou 64 bits automatiquement pour vous faire télécharger la version de logiciel appropriée. Pour la page de téléchargement c'est par ici : <http://v2.sdr-radio.com/Previews.aspx>

L'installation n'appelle pas de remarque particulière mais à la fin du processus il est inutile de lancer le programme car il manque encore... une DLL. Plusieurs en fait que l'on peut télécharger ici : <http://pd5dp.weststellingwerf.org/download.php?view.2>

L'archive RTL-DLL contient 2 dossiers, un nommé 32 pour les systèmes 32 bits et un dossier 64 pour les systèmes... On prend les 3 fichiers qui sont à l'intérieur et on les colles dans le répertoire d'installation de SDR-RADIO.com, soit: C:\Program Files\SDR-RADIO-PRO.com

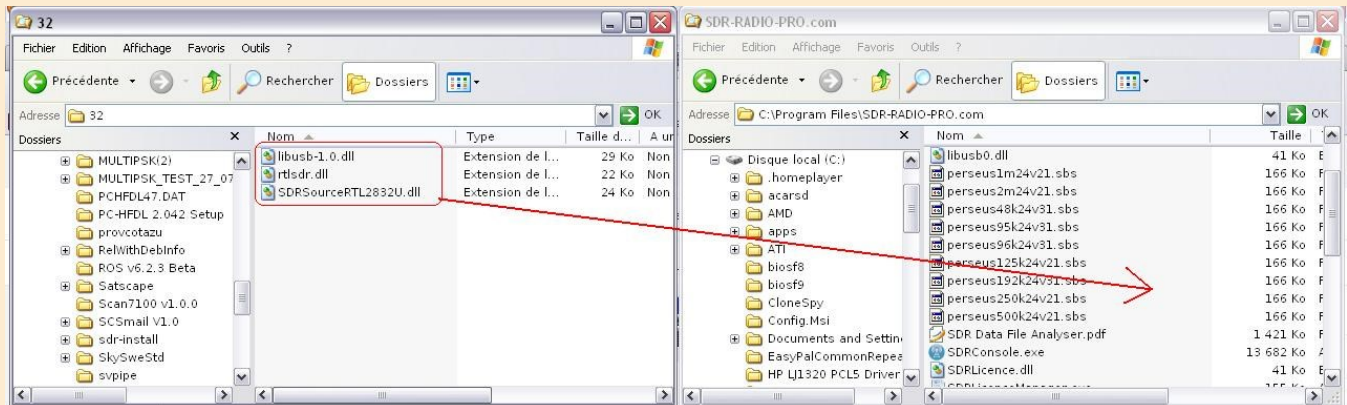

#### **On a bien avancé !**

Maintenant on peut lancer l'application SDRConsole V2 par l'icône placée sur le bureau par l'installeur :

Nous voici dans la console qui au premier abord peut paraitre un peu compliquée mais l'affichage des différentes fenêtres à l'écran est paramétrable : Voir notice utilisateur. …

Encore une dernière manipulation pour indiquer à SDRConsole quel matériel il doit utiliser.

Dans la partie supérieure du programme, il y a la Barre d'outils d'accès rapide. En dessous il y a quatre onglets sélectionnables qui donne accès à différents menu (le ruban). Choisir l'onglet **Home** et appuyer sur le bouton Radio de la section **Input**.

Il est surement vide ! il faut installer la clef SDR…

#### **INSTALLATION du pilote de la clef avec Window7 :**

Branchez votre clé sur un port quelconque de votre ordinateur, celui-ci va certainement la détecter ainsi qu'installer le driver.

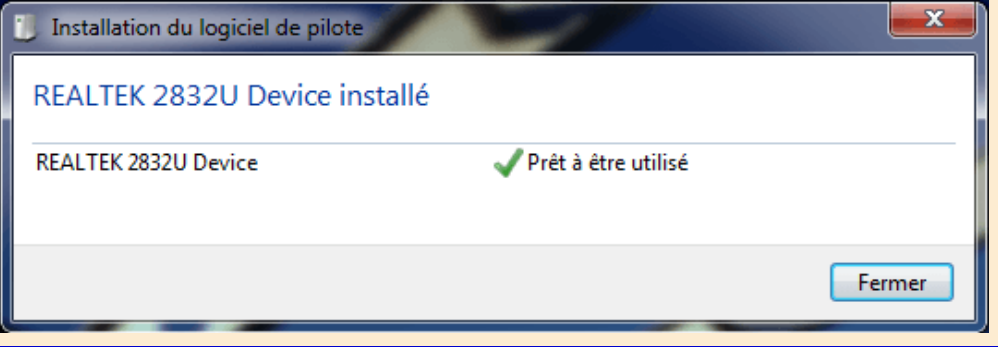

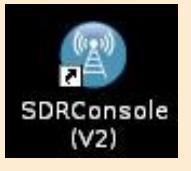

Radio

**LOGICIELS**

Laissez Windows Update installer le driver. Sur les versions de Windows plus récentes (8, 8.1 ou 10), le driver devrait s'installer de la même manière, mais n'utilisant pas d'OS de tablette je ne peux donner plus de détails.

### **INSTALLATION DU DRIVER AVEC ZADIG**

A présent téléchargez Zadig qui correspond à votre version de Windows : Pour Windows Vista et version plus récente (7, 8, 8.1 etc...) 32/64 bits : [http://zadig.akeo.ie/downloads/zadig\\_2.1.2.exe](http://zadig.akeo.ie/downloads/zadig_2.1.2.exe) Pour Windows XP 32/64 bits : [http://zadig.akeo.ie/downloads/zadig\\_xp\\_2.1.2.exe](http://zadig.akeo.ie/downloads/zadig_xp_2.1.2.exe)

### **LANCEMENT DE ZADIG**

Zadig ne nécessite pas d'installation sur le disque dur pour être exécuté, par contre il doit être lancé en tant qu'administrateur ; Important : Ne débranchez pas la clé

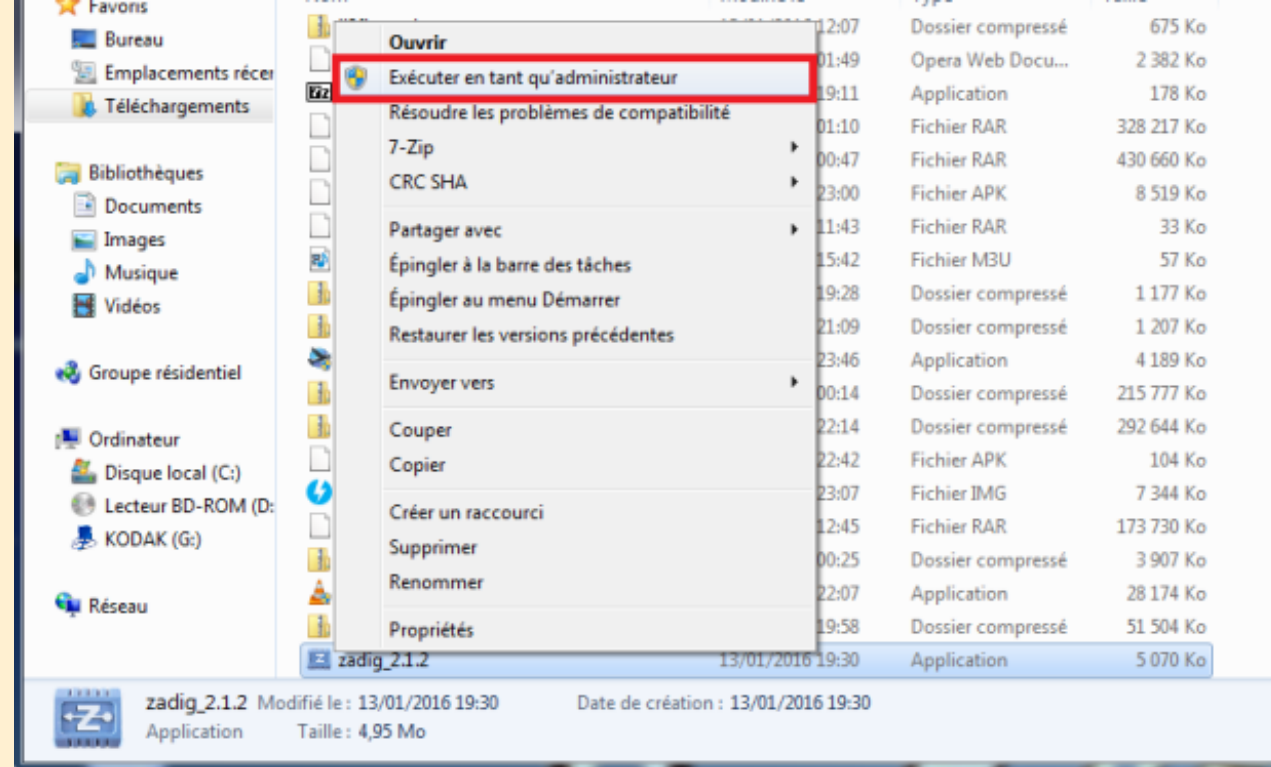

### Explorateur Windows

Bien entendu si vous obtenez un message demandant une confirmation, répondez toujours oui.

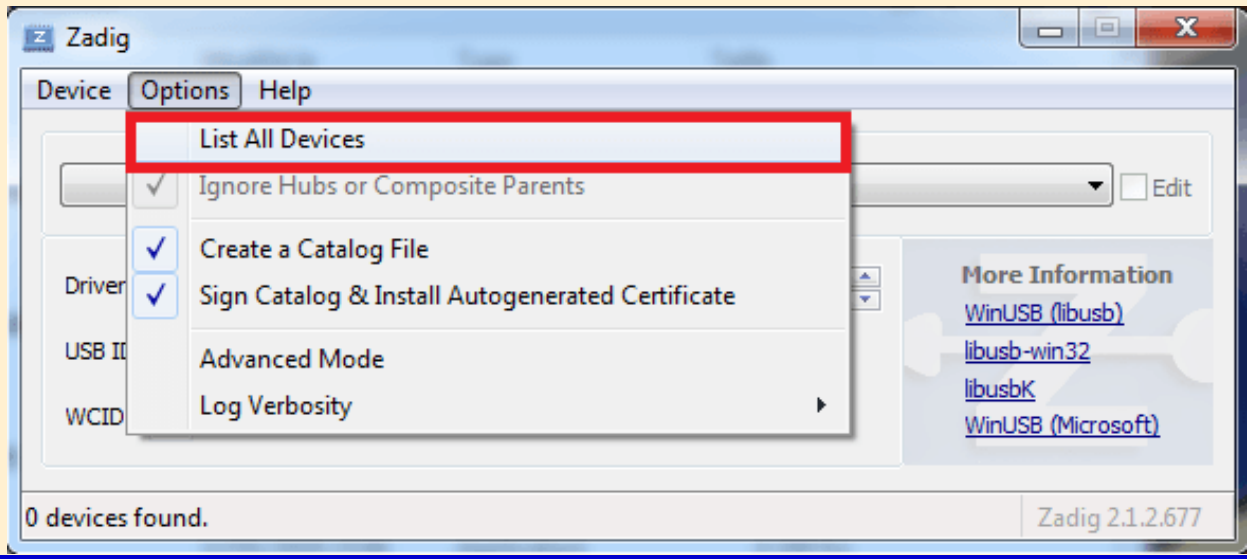

**LOGICIELS**

#### **Lister tout les périphériques**

Sélectionnez l'option « List All Devices ». Ainsi Zadig va lister tout les périphériques qui fonctionnent via USB y compris clé USB de stock-

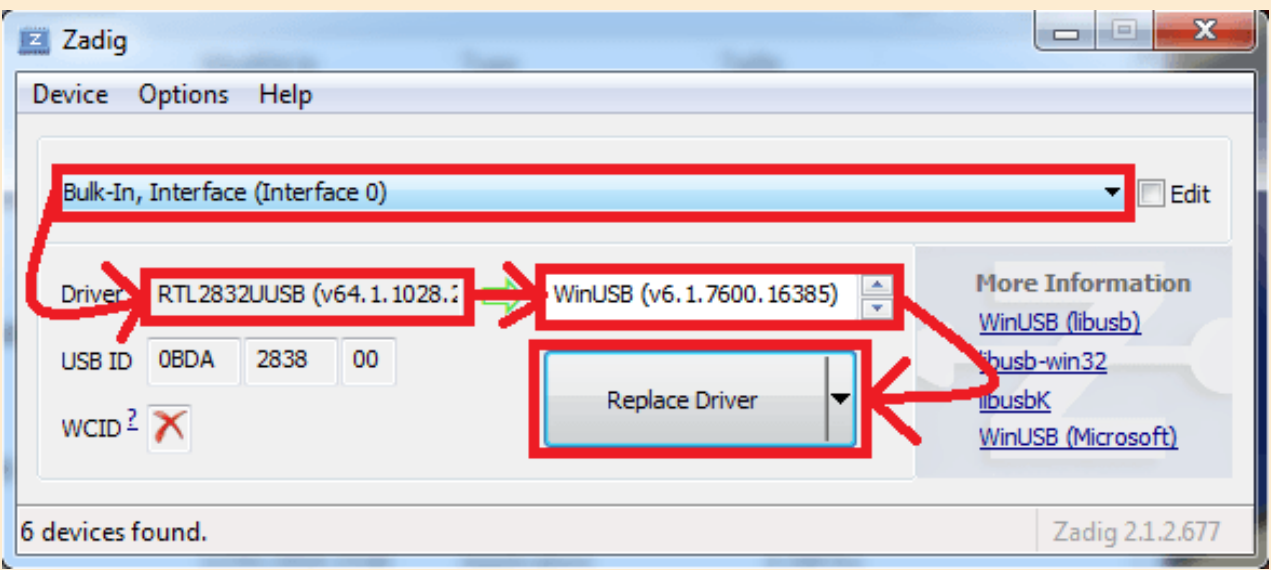

### **Configuration de Zadig**

Après avoir listé tout les périphériques, **suivez scrupuleusement les flèches.** Votre clé SDR doit s'appeler « Bulk-In Interface (interface 0) ». Lorsque vous avez sélectionné ce périphérique la case **« Driver »** doit **impérativement afficher RTL2832U.** Assurez-vous que tout correspond à l'image avant de cliquer sur « Replace Driver ».

**Renouvelez l'opération** en sélectionnant **« Bulk-In Interface 1 ». Attention : il faudra parfois remettre la clef SDR dans le port USB utilisé lors de l'installation.**

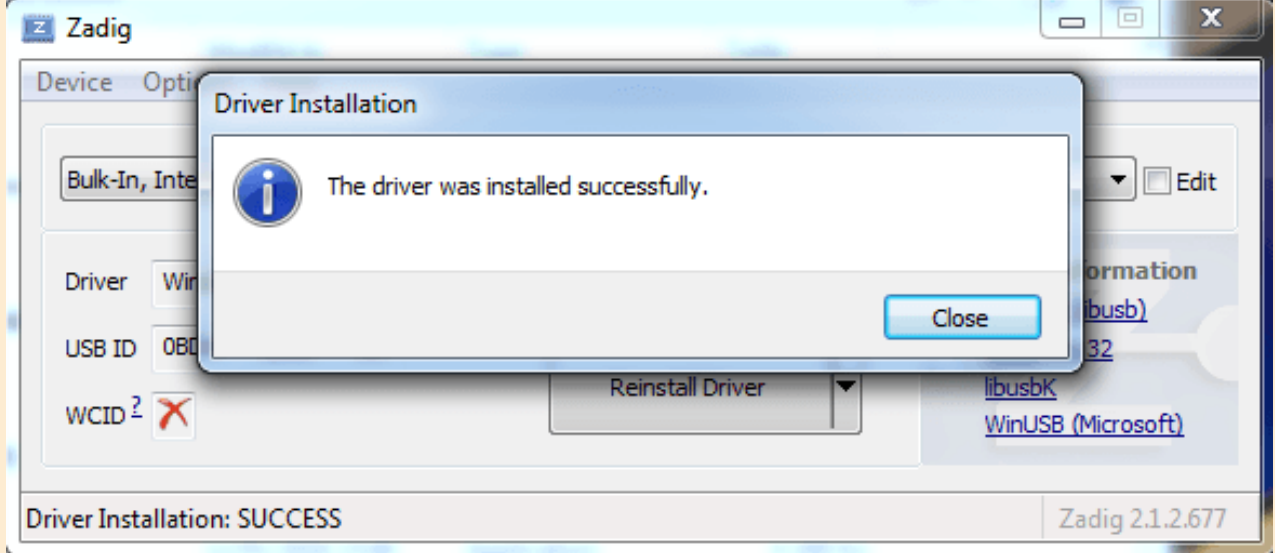

Installation du driver réussie, si vous voyez ce message apparaître alors tout va bien.

**NB :** Si les mises à jour sont désactivées sur votre PC : échec possible de Zadig mais pas de panique, il vous sera demandé d'attendre avant d'éteindre votre PC et les mises à jour des pilotes seront automatiquement téléchargées. A l'allumage suivant, elles s'installeront avant le démarrage de Windows. Lancer à nouveau Zadig qui cette fois aboutira !

## **LOGICIELS**

### **VÉRIFICATION DE L'INSTALLATION DU DRIVER**

Aller dans le gestionnaire de périphériques : ................ Bulk-In Interface 0 et 1

Ici on voit que la clé est bel et bien installée. Il n'est plus possible de faire fonctionner les logiciels TNT avec ce driver. La clé sera uniquement dédiée aux logiciels SDR.

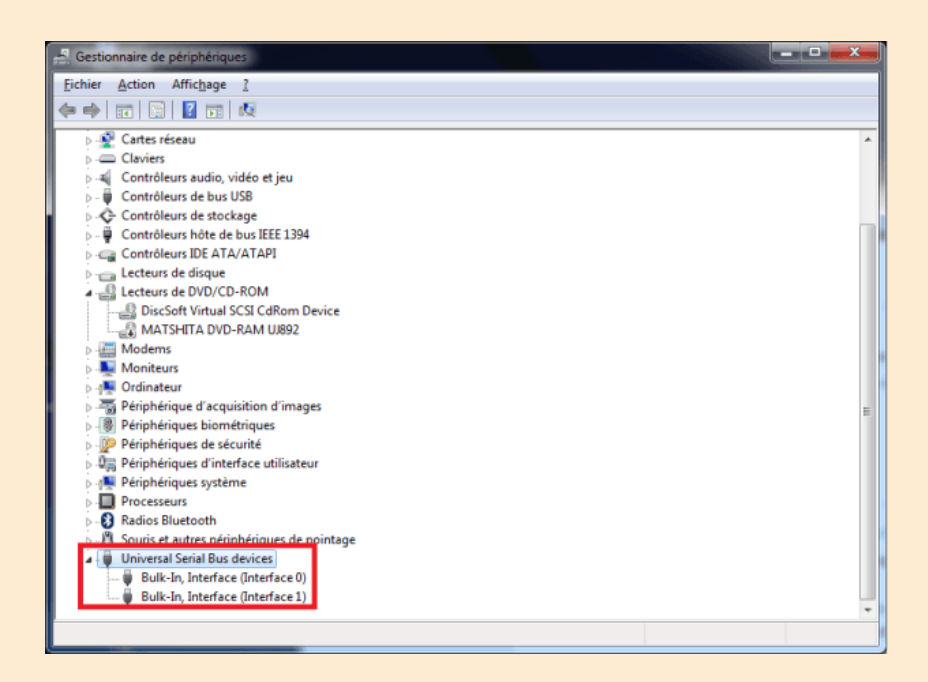

Voici en détail les caractéristiques de la clef dans le logiciel SDR Consol et son pilote:

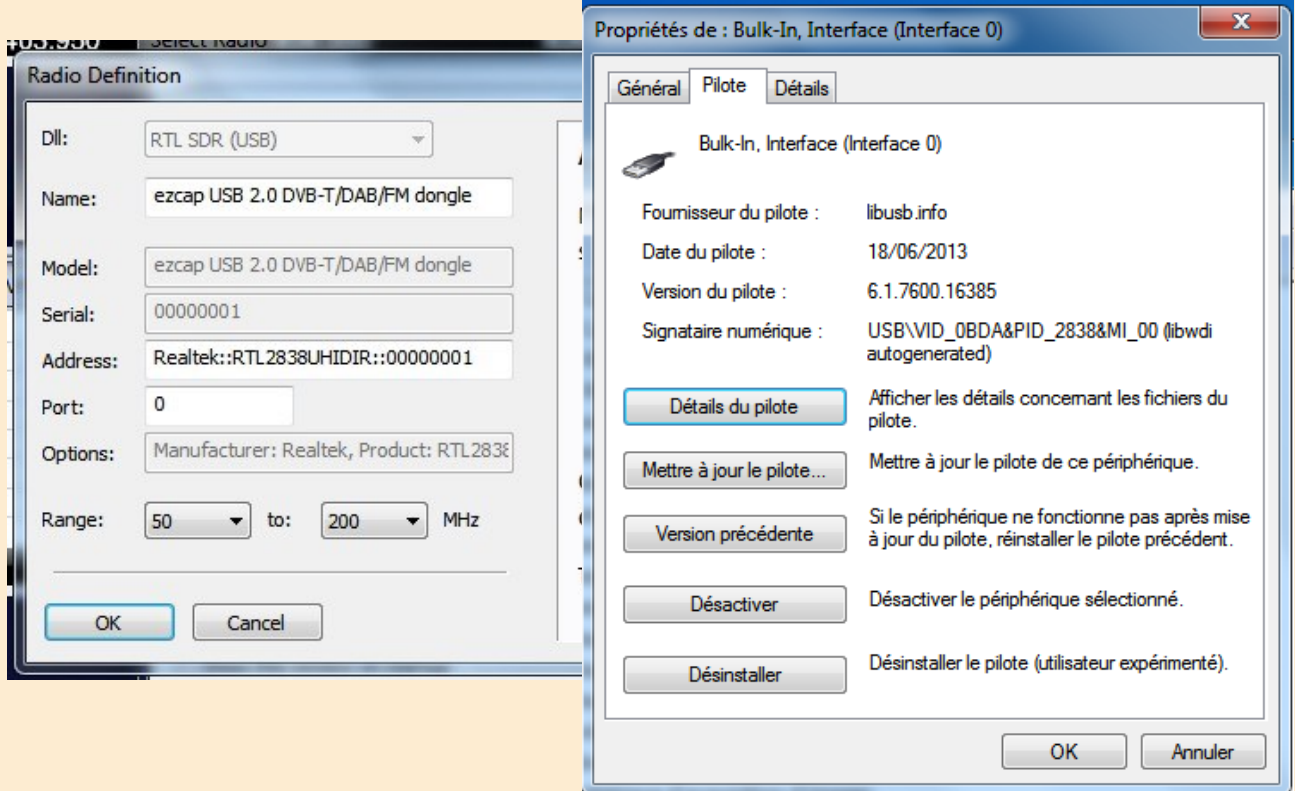

**LOGICIELS**

Si une fenêtre apparait indiquant que la liste des définitions radio est vide; appuyer sur Oui pour ajouter votre récepteur.

Cette action fait apparaitre cette fenêtre :

*Dans le menu déroulant on cherche et sélectionne RTL SDR (USB). Ensuite on appuie sur le* bouton Search.

Si tout c'est bien passé il devrait vous annoncer qu'il a trouvé quelque chose et vous demande d'updater la liste; répondez par l'affirma-

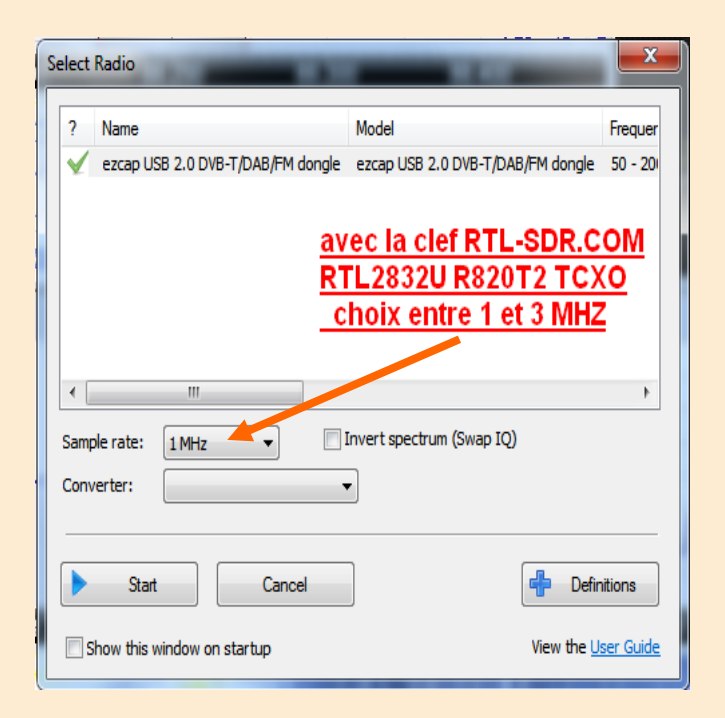

On termine en sélectionnant la ligne qui correspond au récepteur et clic sur **OK.** 

Cela nous ramène vers la fenêtre qui lance le récepteur. Là, avant d'appuyer sur le bouton **Start** pour découvrir le spectre,

il faut sélectionner la bande passante d'affichage qu'on limitera à **1 MHZ (ou 3 MHZ selon la clef, mais attention requière un processeur bien plus performant !)**

Entre autres il faut savoir que ce logiciel est exploitable à distance avec le compagnon SDRServeur.

Il est aussi possible d'exploiter la clé RTL-SDR en TCP grâce à **RTL\_TCP**.

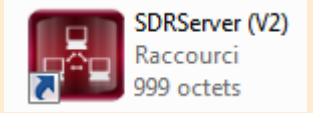

### **NB : Les aides sont dans le dernier onglet du logiciel**

**ou à récupérer dans le dossier de Program files « SDR-RADIO-PRO.com » :**

# **Notice « utilitaire» par Daniel F1UCG <br>
DOCUMENTATION**

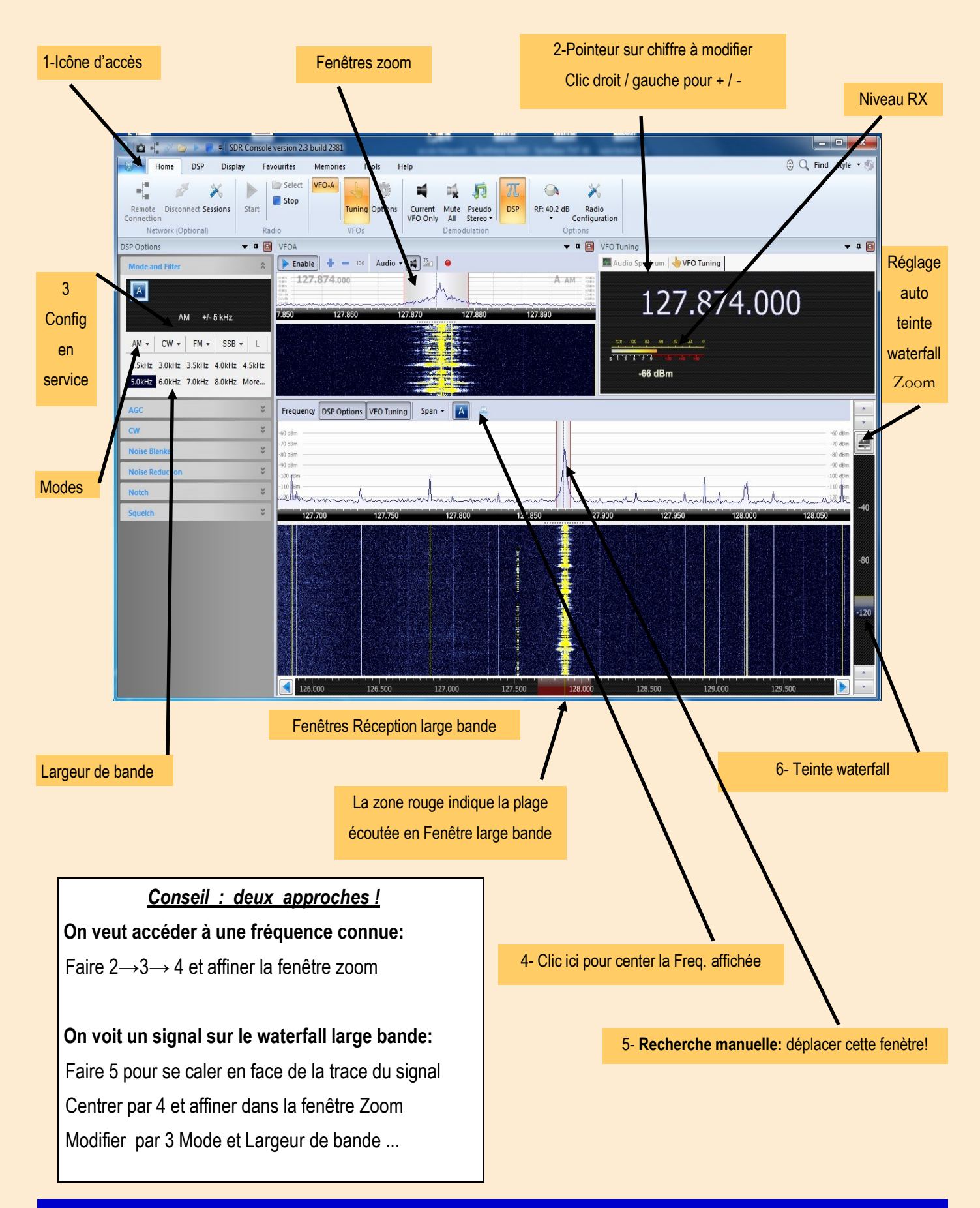

## **DOCUMENTATION 1-Si le logiciel ne démarre pas avec Start :**

Faire **Stop** puis **Select,** si la clef est précédée d'une croix rouge :

– fermer le programme. Redémarrer le PC avec la clef installée en USB … Tout devrait redémarrer.

#### **2-Pas de réception dans les fenêtres Zoom:**

En dessous de VFO A, cliquer sur « Enable » **Enable** de son: un peu à droite activer le HP et le niveau son ! **Et s'assurer dans Home que l'on est pas en** *Audio ·* $\mathbb{R}$ **<sup>15</sup><sup>d</sup> Mute All</sub>** 

#### **3-Paramétrage pour la représentation page précédente:**

Si vous avez déjà mis du **désordre** dans les fenêtres ! revenir à la config d'origine:

Onglet Display → Layout → défaut Restore

On choisit **pour débuter** (plus simple) et permet ainsi que soulager le processeur en travaillant avec 1 seul VFO :

Onglet Home → Options → VFO Basic → mettre « 1 » pour maximum VFO

Signal meter  $\rightarrow$  Meter position  $\rightarrow$  mettre « Hide » Faire « restart now »

#### **4-Etalonnage fréquence:**

*Il est à réaliser avec une clef en service depuis au moins 1/4 d'heure ( dérive normale possible)* Recevoir une émission dont la fréquence et connue à la plus haute fréquence possible ! S'assurer que la fréquence est effectivement inexacte... Onglet Home  $\rightarrow$  Radio Configurations  $\rightarrow$  Freq calibration  $\rightarrow$ appliquer une correction Faire « OK », **fermer le programme et le redémarrer,** regarder le changement ! Procéder par tâtonnements successifs jusqu'à la précision souhaitable. Onglet Home → Radio Configurations → more Options → ne rien cocher

*NB: Possibilités pouvant différer selon le type de clef*

#### **5-Mémorisation et rappel d'une configuration:**

Cliquer sur « 1-icône d'accès » → Layout **Défaut** pour la configuration d'origine. Custom save pour enregistrer une présentation qui vous convient Custom restore pour retrouver cette dernière.

#### *6-Réglage du gain par atténuateur soft:*

*NBH: grande valeur* → *sensibilité maximum mais supportera des niveaux maxi plus faibles avant d'intermoduler*

Onglet Home  $\rightarrow$  RF xx.x dB indique un gain de xx.x dB

Taper « Automatic » pour le gain maxi niveau de saturation en entrée env -83 dBm

Taper 49.6 db pour un **gain maxi** (atténuateur env 10 dB) niveau de saturation en entrée env -73 dBm

**Taper 20.7 pour que l' afficheur soit exact en dBm\* (atténuateur env 40dB)** niveau de saturation en entrée env -42 dBm

Taper 40.2 db pour un **gain usuel** important (atténuateur env 20 dB) niveau de saturation en entrée env -63 dBm Taper 0 dBm pour un gain mini (atténuateur env 60 dB) niveau de saturation en entrée env -20 dBm

*En cas de saturation par un fort signal à proximité, la position Automatic est déconseillée!!!*

 **Avec le gain maxi, la sensibilité est de l'ordre de –150 dBm (CW 800Hz) Avec le gain mini, la sensibilité est de l'ordre de –104 dBm (CW 800Hz)**

## **DOCUMENTATION**

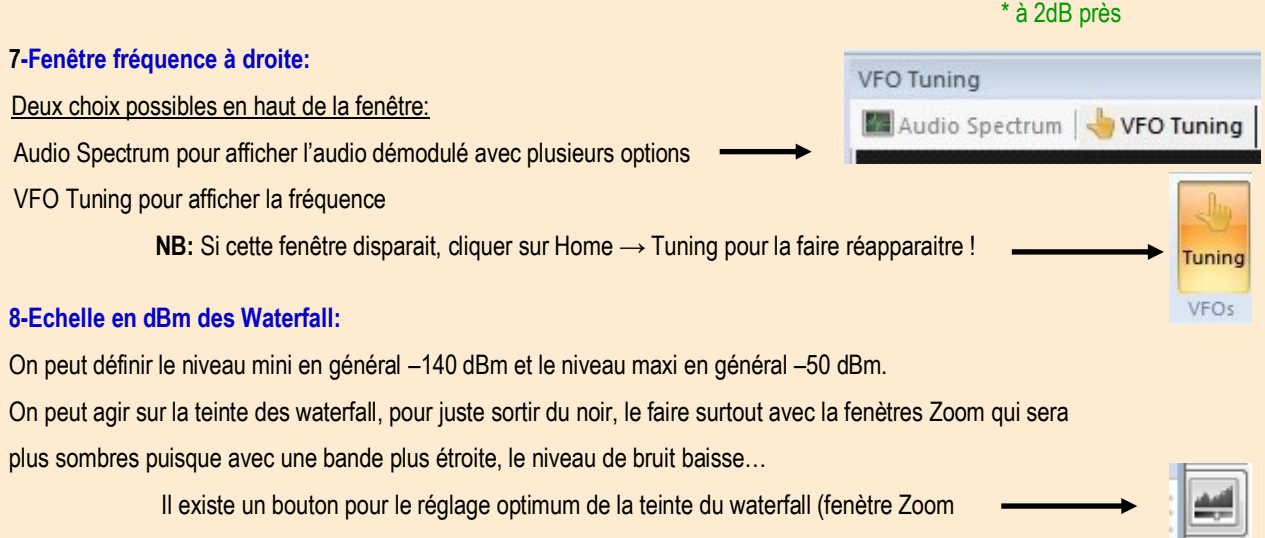

**La vitesse de déroulement des waterfall;** elle s'ajuste en allant sur **Display → Speed.** recommandé: 10-20 lignes/sec

Pour les radio sondes: 5 lignes /sec et pour Balises de Détresse: 2 lignes/sec car signaux chaque 28 ou 56 sec

### **9-Largeur de bande des fenêtres avec waterfall:**

Pour la large bande, on est limité au maxi de la clef (1MHZ), on met habituellement par **Span** 300 à 500 KHZ

Pour le Zoom, on élargit autant que voulu par **+ et -**

#### *10-Réception d'une émission FM broadcast:*

*Ecoute « en mono» , cocher FM broadcast, high fidelity (de-emphasis)*

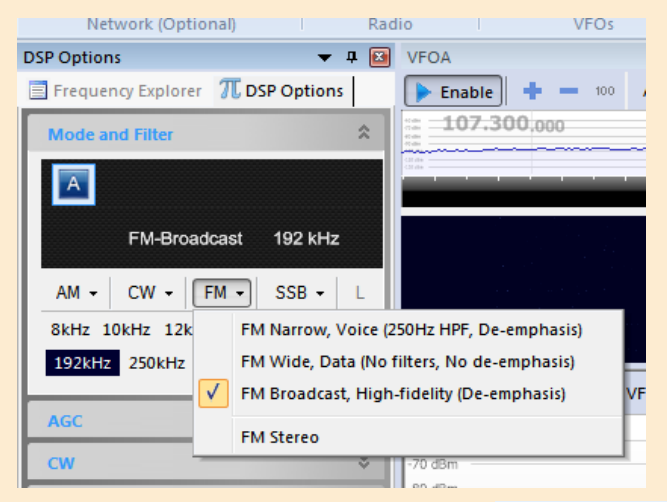

*Cliquer sur <b>P pour démarrer:* 

*Les signaux audio couvrent de 50 à 15000 HZ*

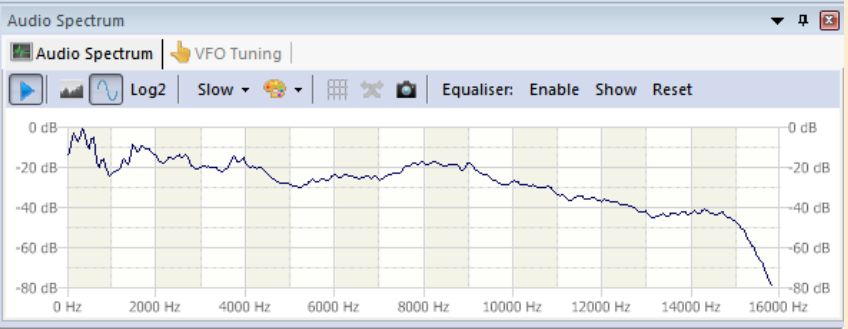

# *11-Analyse profonde d'une émission FM broadcast: attention:* **DOCUMENTATION**

*cette analyse PRO demande beaucoup plus de ressource au processeur* 

*Ecoute « stéréo» , cocher FM broadcast, high fidelity (de-emphasis) + FM Stéréo*

*On note que le pilote 19 KHZ est selon les normes à –20 dB (10%)et que les datas RDS sont à –26 dB (5%)centrées autour du 57 KHZ.* 

Les diverses fréquences du réseau s'affichent en bas de graphique (à usage des autoradio). Autres infos: nom de la radio, données TP, *type de programme* 

*Les données RDS seront décodées avec l'onglet « RDS » et un onglet permet l'accès à une aide ..*

*Rappel de la stéréo MPX: le contenu audio A+B est entre 50 et 15000 HZ et le contenu A-B est centré sur 38 KHZ ±15000 Hz*

*Le point rouge démarre un enregistrement et un compteur apparait à sa droite.*

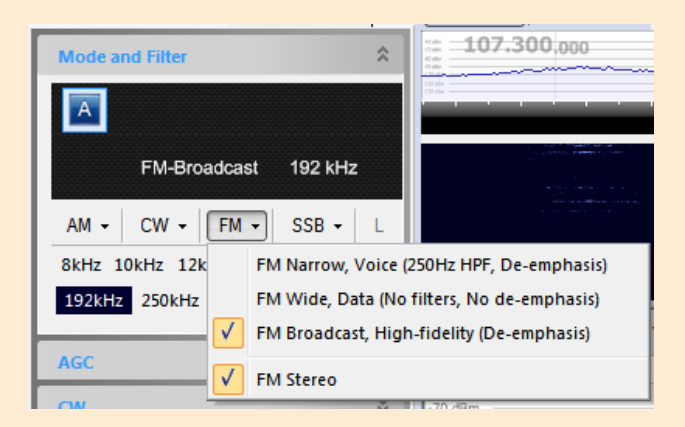

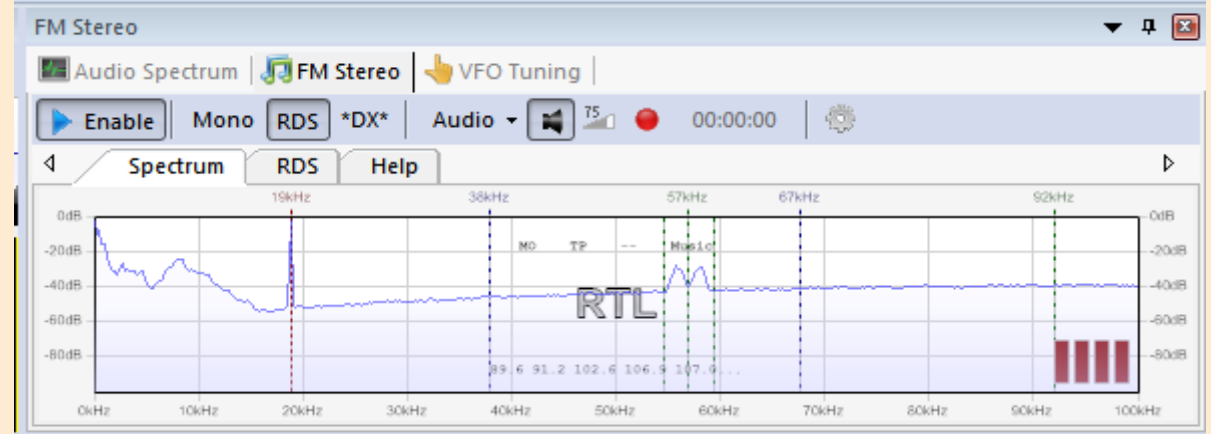

#### *12-Décodage de signaux spéciaux:*

*1- Pour décoder l'APRS, On reçoit avec SDR Consol V2.3 et on veut utiliser le logiciel MultiPSK pour décoder:*

*- Lancer le programme MultiPSK → configuration*

*En haut ligne 2 sélectionner « carte son entrée »*

*Activer carte son « micro »*

### *Accéder à l'écran RX/TX et choisir les modes amateur en Packet+APRS*

*- Utiliser un mixer virtuel* 

 *- Ou un simple câble entre la sortie casque et l'entrée micro du PC: régler le niveau sortie audio* 

 *pour un niveau convenable dans MultiPSK (env 40%)*

 *NB: Pour décoder d'autres modes: PSK31, CW (telegraphie), même procédure en choisissant le décodage adapté.*

### **DOCUMENTATION**

*2- Pour décoder une balise de détresse (usage ADRASEC) on procède de la même manière, avec MultiPSK configuré comme ci-dessus mais choisir modes professionnels en EPIRB*

*3- Pour décoder le nouveau mode numérique DMR, on procède toujours de la même manière*

 *Utiliser pour le décodage le logiciel de décodage numérique DSD. Les paramétrages devront bien entendu être adaptés au réseau choisi … pas simple !*

### *13– Mode and Filter:*

*Cette fenêtre permet de sélectionner le mode de réception (AM/FM,SSB,CW)*

- *(Les meilleures performances sont évidemment en CW)*
- *- La largeur de bande standard*
- *- Une largeur de bande choisie (other) que l'on peut mettre en mémoire*
- *Il est également possible de modifier la largeur de bande en agissant sur*

*les traits rouges de la fenêtre Zoom* 

*Si la fenêtre mode and Filter disparaît ! cliquer sur DSP Options de la fenêtre réception large bande..* **DSP Options** 

### **14-Paramétrages complémentaires:**

Cliquer sur Program options du coin haut à droite, la fenêtre program options apparait. Pour administrateur averti ! Juste à coté sur la gauche, 4 fonctions complémentaires...

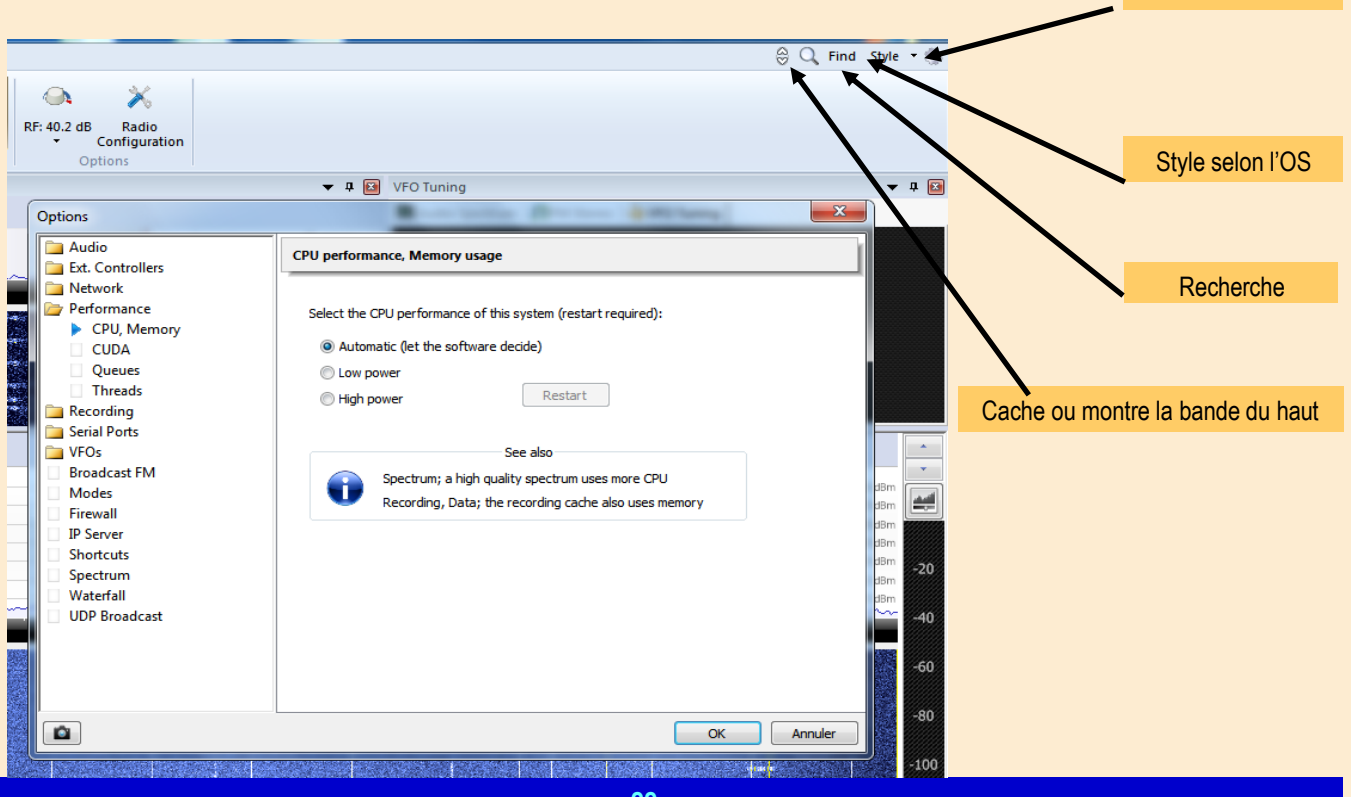

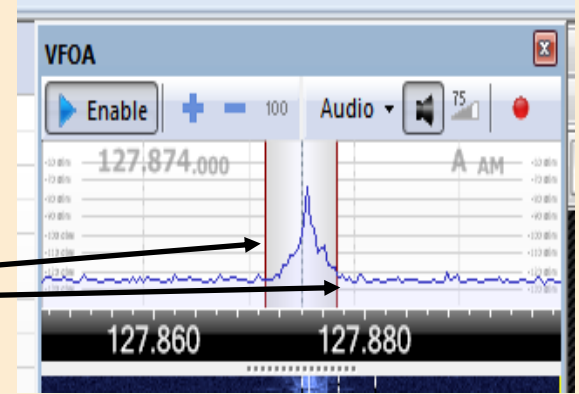

Program options

#### **15-Fonctionnement avec convertisseur Décamétrique:**

Je recommande le convertisseur économique mais de qualité ! Nooelec V1.3 de 0.1 à 60 MHZ (Amazon) *Entrées et sorties SMA, excellent blindage. Interrupteur pratique: By-pass/Conversion Décalage OL 125 MHZ La perte de gain est compensée, donc nulle. Précision des QRG remarquable selon les divers modes*

#### Correction de la fréquence affichée:

*Résultats assez satisfaisants à première vue…*

Onglet Home → Stop→ SELECT Cliquer en bas **Converter** Renter la différence: **125 MHZ** Cliquer sur **Up–converter** 

#### Faire **OK**

Dérouler le menu par ▼ Cliquer sur la correction **Up** Elle va apparaitre dans la fenêtre Converter Faire **start** et elle sera appliquée !

Pour l'annuler, Dérouler le menu par ▼

sélectionner la ligne non renseignée et il n'y aura plus de correction.

On peut donc passer très vite d'un mode à l'autre et gérer d'autres converters (Down…).

### **DOCUMENTATION**

**En écoute « décamétrique, le Gain sera en général réglé à 20.7 dB**

**Pour une réception de qualité, prévoir des filtres de bande évitant les saturations !**

**Notamment rejeter la bande <1500 KHZ ou les niveaux sont très élevés de nuit.**

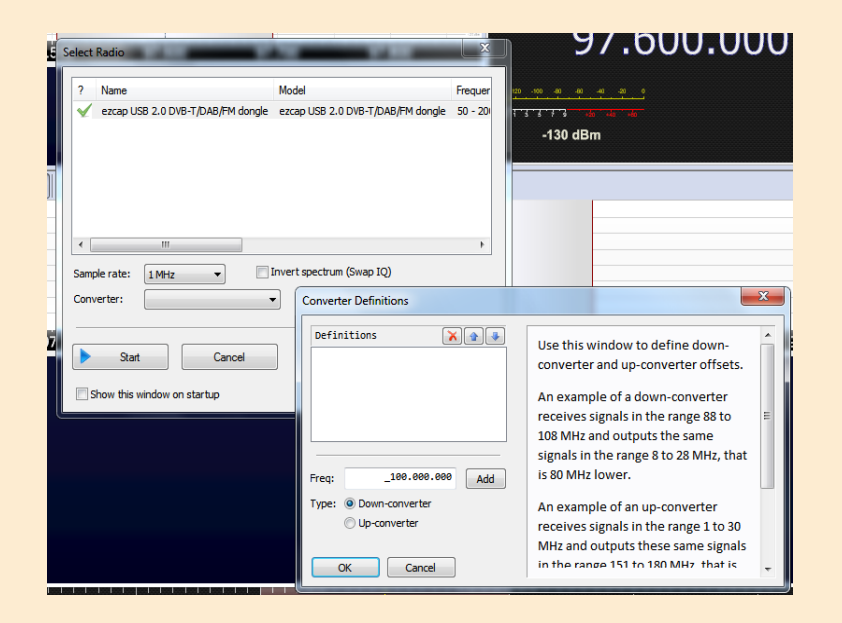

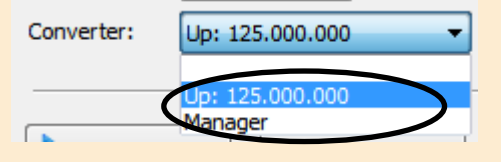

### **16-Faire une photo de la page en cours:** Un chemin d'accès sera proposé pour stocker le cliché.

On pourra l'adresser à un correspondant.

Cette possibilité est offerte dans d'autres fenêtres (Audio)

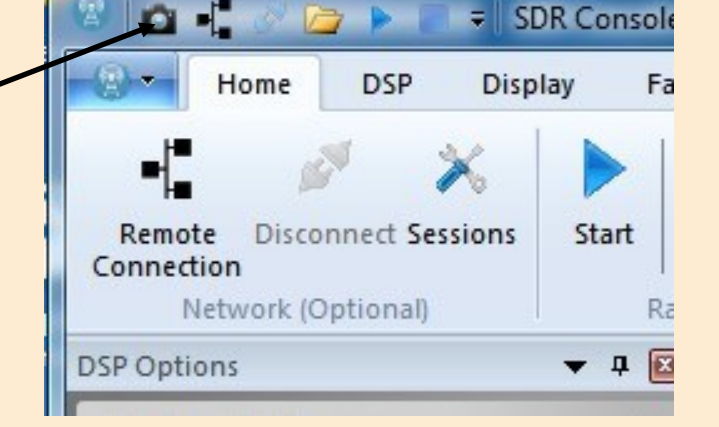

### **DOCUMENTATION**

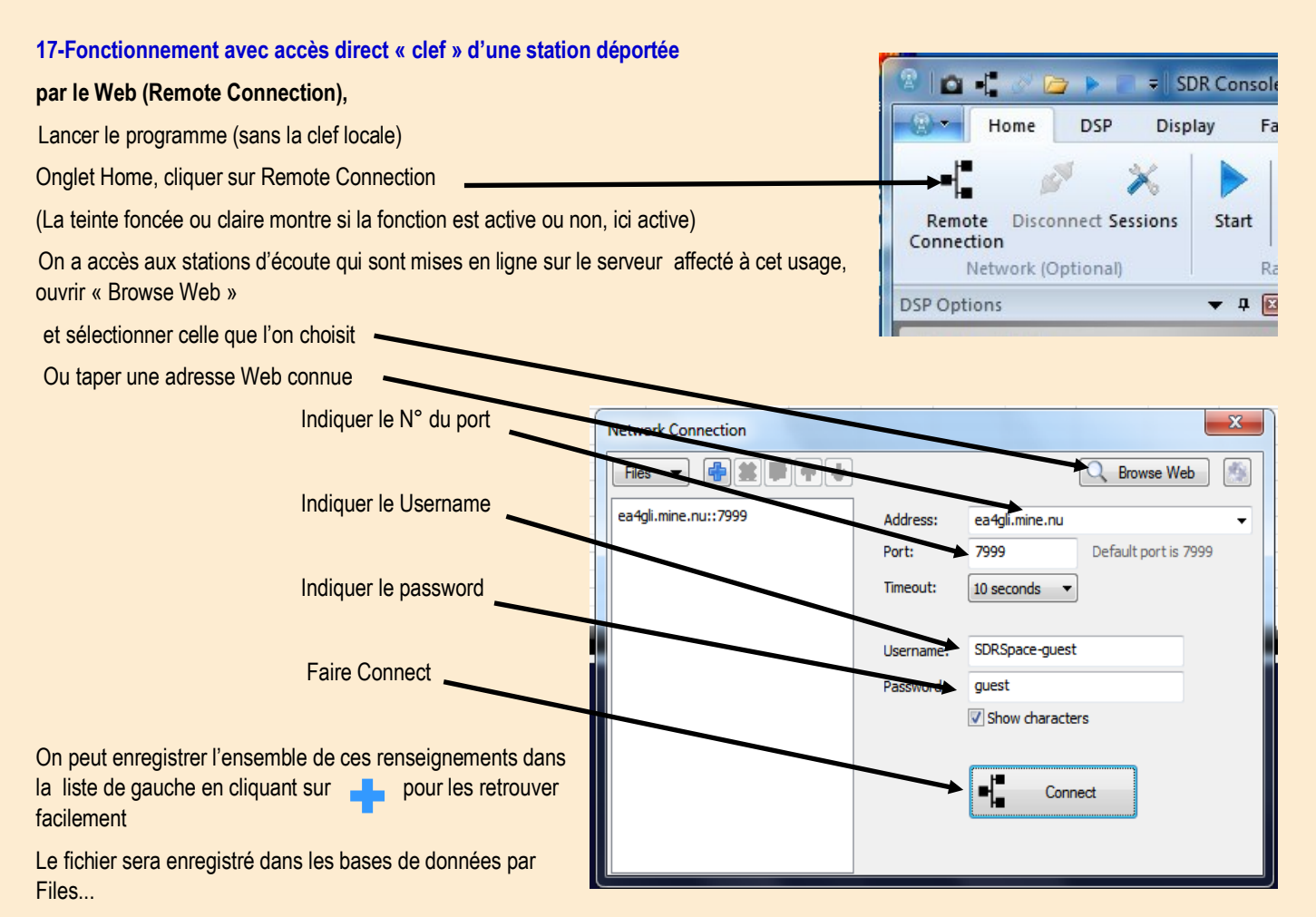

La clef déportée apparait avec un , la sélectionner...

Si la clef est déjà utilisée, elle sera précédée de , attendre et essayer

plus tard. L'accès peut être réglementé ( se renseigner !). Faire Start pour démarrer l'écoute déportée…

#### **18-Biographie:**

Cette notice n'aurait pas pu être réalisée sans l'aide précieuse de F8BSY Xavier,

et de F6BYJ Jean-Paul, F6EYG Guy, F4FQN Etienne, F0FMP Alain

A tous, j'adresse mes plus sincères remerciements , Damien F1UCG.

*"Ce logiciel n'est pas trop gourmand en ressource processeur, il l'est beaucoup moins que HDSDR et que SDR# Sharp.*

*Il ne nécessite qu'environ 300 Mo de RAM, il est aussi performant que HD-SDR et permet d'obtenir une sensibilité meilleure de +30 dB par rapport à SDR# Sharp, en utilisant la même clé RTL2832.*

*De plus, sa présentation graphiques est très agréable, on peut surtout recevoir chaque mode avec les meilleures largeurs de bande et les rappeler individuellement dans les mémoires.* 

*La Configuration la plus légère utilisera 1 seul VFO et une bande de 1 Mhz maximun."*

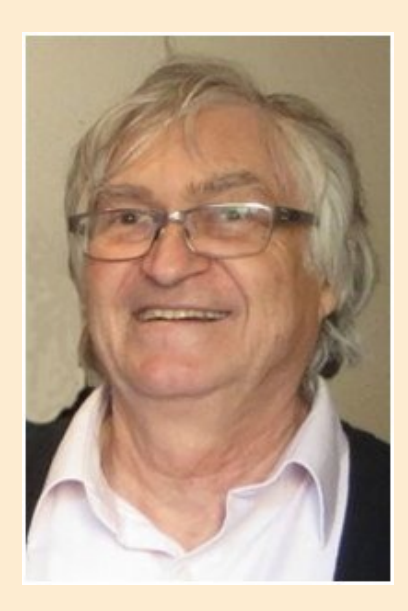

**Damien F1UCG**